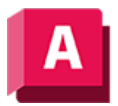

NJTODESK AutoCAD 2023

# EXTRUSION (Befehl)

Erstellt einen 3D-Volumenkörper aus einem Objekt, das einen Bereich umschließt, oder eine 3D-Fläche aus einem Objekt mit offenen Enden.

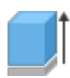

Objekte können orthogonal von der Ebene des Quellobjekts, in einer bestimmten Richtung oder entlang eines ausgewählten Pfads extrudiert werden. Sie können auch einen Verjüngungswinkel angeben.

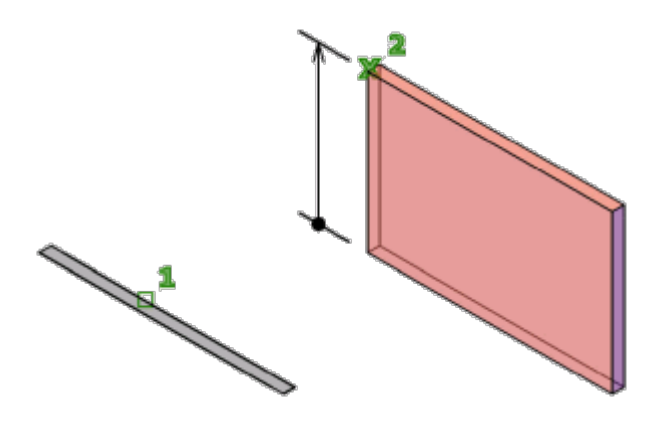

Die Systemvariable DELOBJ steuert, ob die Quellobjekte oder der ausgewählte Pfad automatisch gelöscht werden, wenn der Volumenkörper oder die Fläche erstellt wird, oder ob Sie dazu aufgefordert werden.

Sie können die folgenden Objekte und Unterobjekte verwenden:

#### Objekte, die extrudiert oder als Pfade verwendet werden können

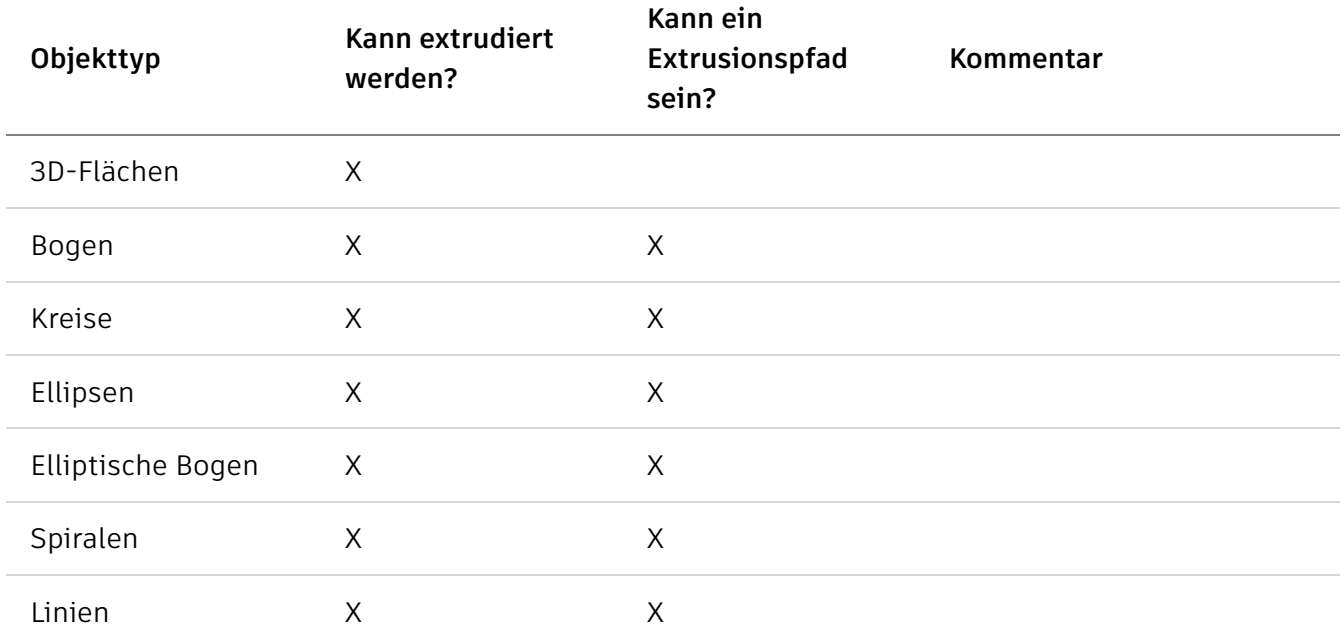

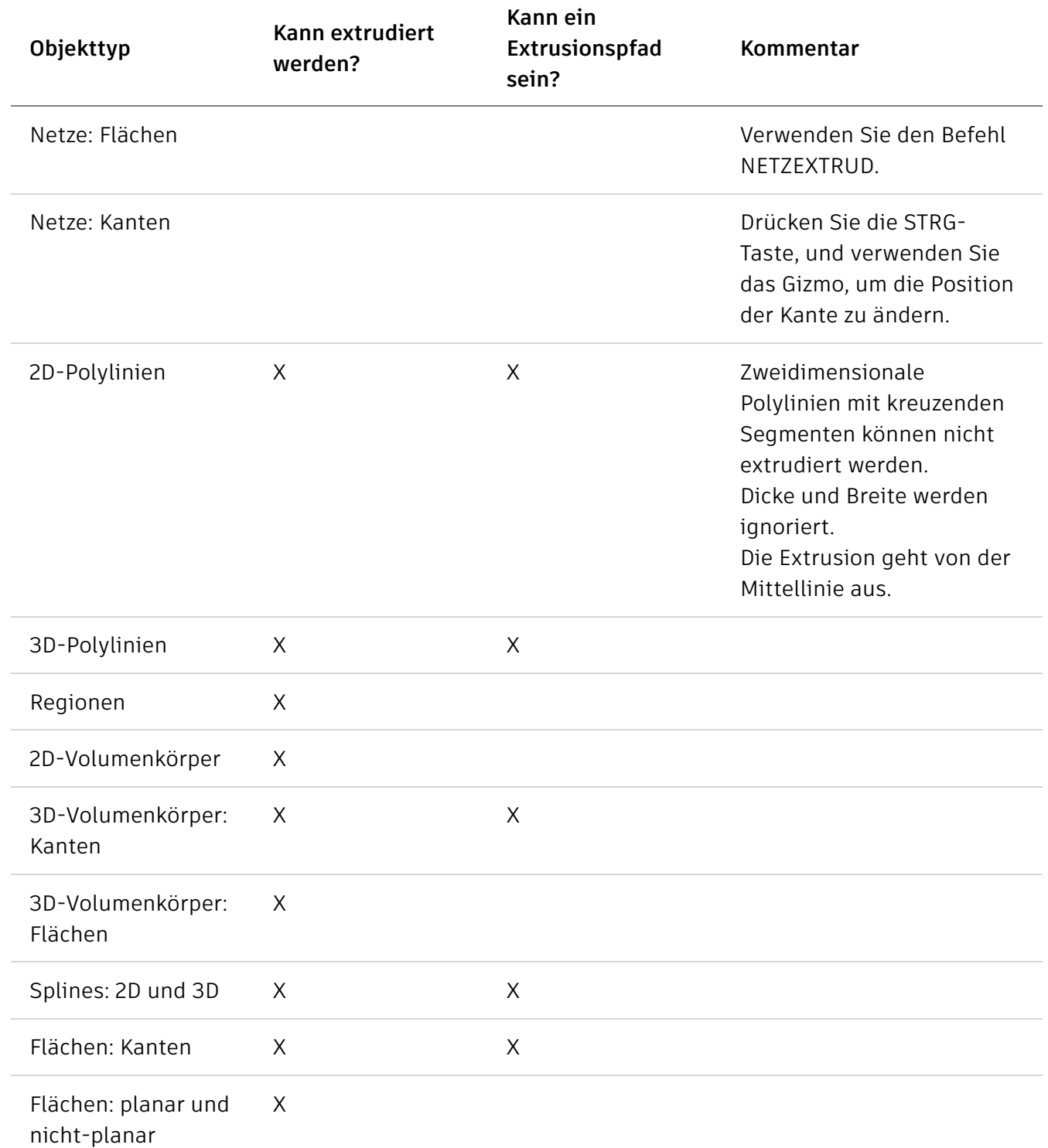

Die folgenden Aufforderungen werden angezeigt:

## Zu extrudierende Objekte

Wählen Sie die Objekte aus, die Sie extrudieren möchten.

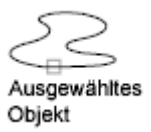

Anmerkung: Wählen Sie Flächen- und Kanten-Unterobjekte aus, indem Sie die STRG-Taste gedrückt halten, während Sie diese auswählen.

### Modus

Steuert, ob das extrudierte Objekt ein Volumenkörper oder eine Fläche ist.

Flächen werden entweder als NURBS-Flächen oder als prozedurale Flächen verlängert, abhängig von der Systemvariablen SURFACEMODELINGMODE.

## Extrusionshöhe

Extrudiert ausgewählte Objekte entlang der positiven oder negativen Z- Achse. Die Richtung basiert auf dem BKS, das bei der Erstellung des Objekts aktiv war, oder (im Fall einer Mehrfachauswahl) auf dem ursprüngliche BKS des zuletzt erstellten Objekts.

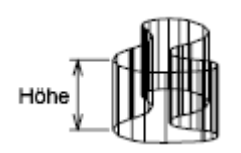

# Richtung

Legt die Länge und Richtung der Extrusion mit zwei Punkten fest, die Sie angeben. (Die Richtung kann nicht parallel zur Ebene der Sweep-Kurve sein, die durch die Extrusion erzeugt wurde.)

## Pfad

Legt den Extrusionspfad auf der Grundlage des ausgewählten Objekts fest. Der Pfad wird zum Schwerpunkt des Profils verschoben. Das Profil der ausgewählten Objekte wird dann entlang des ausgewählten Pfads extrudiert, um Volumenkörper oder Flächen zu erstellen.

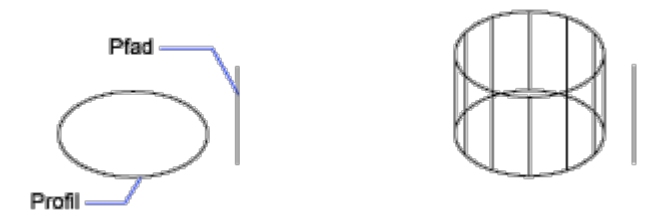

Anmerkung: Wählen Sie Flächen- und Kanten-Unterobjekte aus, indem Sie die STRG-Taste gedrückt halten, während Sie diese auswählen.

Der Pfad darf nicht auf derselben Ebene liegen wie das Objekt und keine Bereiche mit starken Kurven enthalten.

Die Extrusion beginnt auf der Ebene des Objekts und behält die Ausrichtung relativ zum Pfad bei.

Wenn der Pfad Segmente enthält, die nicht tangential sind, extrudiert das Programm das Objekt entlang jedes Segments und gehrt die Verbindung entlang der Ebene, wobei der durch die Segmente gebildete Winkel halbiert wird. Ist der Pfad geschlossen, muss das Objekt auf der Gehrungsebene liegen. Auf diese Weise passen Start- und Endabschnitt des Volumenkörpers zusammen. Liegt das Objekt nicht auf der Gehrungsebene, wird es solange gedreht, bis es auf der Gehrungsebene liegt.

Objekte mit mehreren Konturen werden so extrudiert, dass alle Konturen auf derselben Ebene am Endabschnitt des extrudierten Volumenkörpers liegen.

# Verjüngungswinkel

Gibt den Verjüngungswinkel für die Extrusion an.

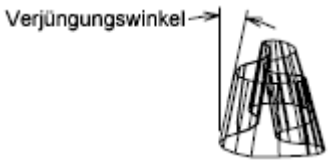

Positive Winkel verjüngen vom Basisobjekt aus. Negative Winkel führen zum gegensätzlichen Ergebnis. Der Vorgabewinkel 0 extrudiert ein 2D-Objekt lotrecht zu seiner 2D-Ebene. Alle ausgewählten Objekte und Konturen werden zu demselben Wert verjüngt.

Durch Festlegen eines großen Verjüngungswinkels oder einer großen Extrusionshöhe kann es passieren, dass die Objekte oder Teile von Objekten zu einem Punkt verjüngt werden, bevor sie die Extrusionshöhe erreichen.

Einzelkonturen einer Region werden immer auf die gleiche Höhe extrudiert.

Ist ein Bogen Teil einer verjüngten Extrusion, bleibt der Winkel des Bogens konstant, und der Radius des Bogens verändert sich.

- Verjüngungswinkel. Legt die Verjüngung zwischen -90 und + 90 Grad fest.
- Zwei Punkte festlegen. Legt den Verjüngungswinkel auf Grundlage von zwei angegebenen Punkten fest. Der Verjüngungswinkel ist der Abstand zwischen den beiden angegebenen Punkten.

Ziehen Sie den Mauszeiger horizontal, um den Verjüngungswinkel zu definieren und in einer Vorschau anzuzeigen. Sie können den Mauszeiger auch ziehen, um eine Vorschau der Höhe der Extrusion anzupassen. Der Ausgangspunkt der dynamischen Eingabe sollte auf der extrudierten Form, auf der Projektion des Punkts zur Form positioniert werden.

Wenn Sie die extrudierten Objekte auswählen, ist die Position des Verjüngungsgriffs der entsprechende Punkt der Ausgangspositon bei der dynamischen Eingabe auf der oberen Fläche der Extrusion.

#### Ausdruck

Geben Sie eine Formel oder eine Gleichung ein, um die Extrusionshöhe zu definieren.

#### Zugehörige Konzepte

- [Verwenden von Griffen zum Bearbeiten von 3D-Objekten](https://help.autodesk.com/view/ACD/2023/DEU/?guid=GUID-EFC0FFC0-2515-4BBE-A901-BC0528A4467E)
- [Erstellen eines Volumenkörpers oder einer Fläche durch Extrudieren](https://help.autodesk.com/view/ACD/2023/DEU/?guid=GUID-520D62BD-4408-4708-8DA4-6B31D678058C)

#### Zugehörige Verweise

• [Befehle zum Erstellen von 3D-Volumenkörpern und Flächen aus 2D-Geometrie](https://help.autodesk.com/view/ACD/2023/DEU/?guid=GUID-5E370560-999B-4D26-B6C7-A0E1BDC5D5F7)

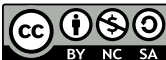

Sofern nicht anders angegeben, wird dieses Produkt unter einer [Namensnennung - Nicht](https://creativecommons.org/licenses/by-nc-sa/3.0/deed.de)[kommerziell - Weitergabe unter gleichen Bedingungen 3.0 Unported-Lizenz](https://creativecommons.org/licenses/by-nc-sa/3.0/deed.de) bereitgestellt. Weitere Informationen finden Sie unter [Autodesk Creative Commons FAQ.](https://autodesk.com/creativecommons)

© 2023 Autodesk Inc. Alle Rechte vorbehalten